## **Spreadsheet Guide Step-by-Step Instructions**

### **Problem 10-9 Completing End-of-Period Activities**

#### *Complete the Spreadsheet*

**Step 1** Read the instructions for Problem 10-9 in your textbook. This problem involves preparing a six-column work sheet and the end-of-period financial statements for Job Connect.

**Step 2** Launch the Spreadsheet Problem.

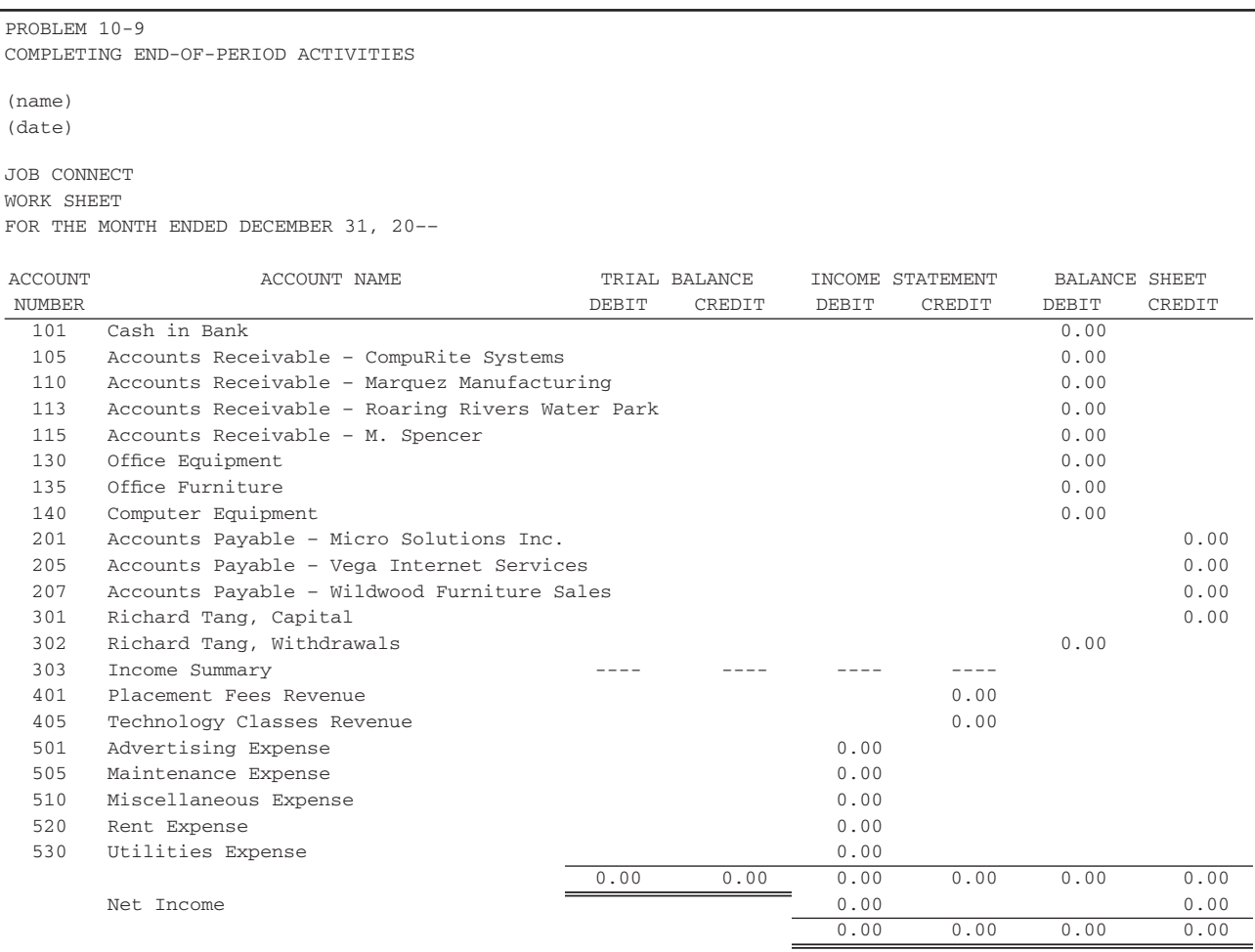

# Copyright @ McGraw-Hill Education. All rights reserved. Copyright © McGraw-Hill Education. All rights reserved.

- **Step 3** Type your name and today's date in the cells containing the (*name*) and (*date*) placeholders.
- **Step 4** The first account, **Cash in Bank**, has a month-end balance of \$6,000. Move the cell pointer to cell C14 and type the account balance into the Trial Balance debit column of the work sheet: **6000.**
- **Step 5** Type the remaining balances into the Trial Balance section of the work sheet. When you have typed all of the balances, move the cell pointer into the Income Statement and Balance Sheet sections of the work sheet. Notice that the amounts for the Income Statement and Balance Sheet are automatically entered. As you type the data into the Trial Balance section of the work sheet, the program automatically calculates the remaining sections of the work sheet for you. The program also calculates the column totals and the net income for Job Connect.
- **Step 6** Now scroll down below the work sheet and look at the income statement, statement of changes in owner's equity, and balance sheet for Job Connect. Notice the financial statements are already completed. This is because the spreadsheet template includes formulas that automatically pull information from the filled-in work sheet to complete the financial statements.
- **Step 7** Now scroll down below the balance sheet and complete the closing entries in the general journal. The account names and posting references are given for you.
- **Step 8** Scroll down below the closing entries and look at the post-closing trial balance. The amounts have been automatically calculated using formulas.
- **Step 9** Save the spreadsheet using the **Save** option from the *File* menu. You should accept the default location for the save, as this is handled by the Accounting Management System.
- **Step 10** Print the completed spreadsheet.

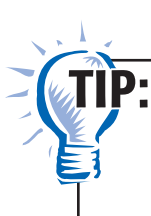

When printing a long spreadsheet with multiple parts, you may want to insert page breaks between the sections, so that each one begins printing at the top of a new page. Page breaks have already been entered into this spreadsheet template. Check your program's online Help file for instructions on how to enter page breaks.

- **Step 11** Exit the spreadsheet program.
- **Step 12** In the Close Options window, select the location where you would like to save your work.
- **Step 13** Complete the Analyze activity from your textbook for this problem.

#### *What-If Analysis*

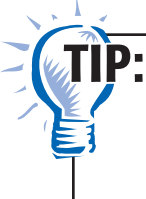

Remember, always save your work before performing What-If Analysis. Be sure to rename the spreadsheet if you save your work after performing What-If Analysis.

If **Cash in Bank** were \$5,000 and **Advertising Expense** were \$4,000, what would Job Connect's net income be? What would Job Connect's ending capital be?